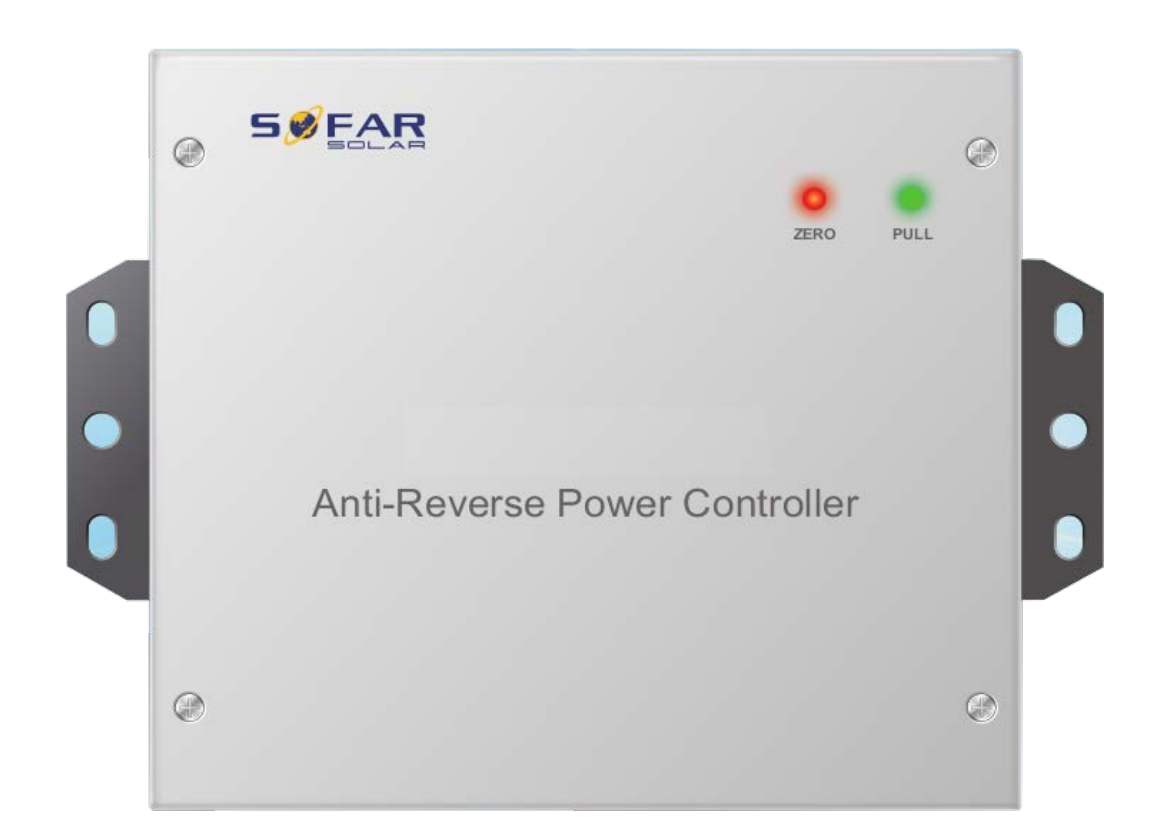

# Контроллер Anti-Reverse Power Руководство по установке

## **Требуемое оборудование**

- Контроллер Anti-Reverse Power
- Датчик тока
- Кабель выборки напряжения, сечение кабеля: AWG 12~18

• Кабель выборки датчика тока. Рекомендуется использовать сетевой кабель для удлинения проводов датчика тока

• Кабель ограничения нагрузки

## **Установка**

**Шаг 1** Выберите место для сверления отверстий и с помощью дрели просверлите их. Затем поместите заднюю панель на стену.

**Шаг 2** Поместите контроллер на стену, закрепите его.

## **Проводка**

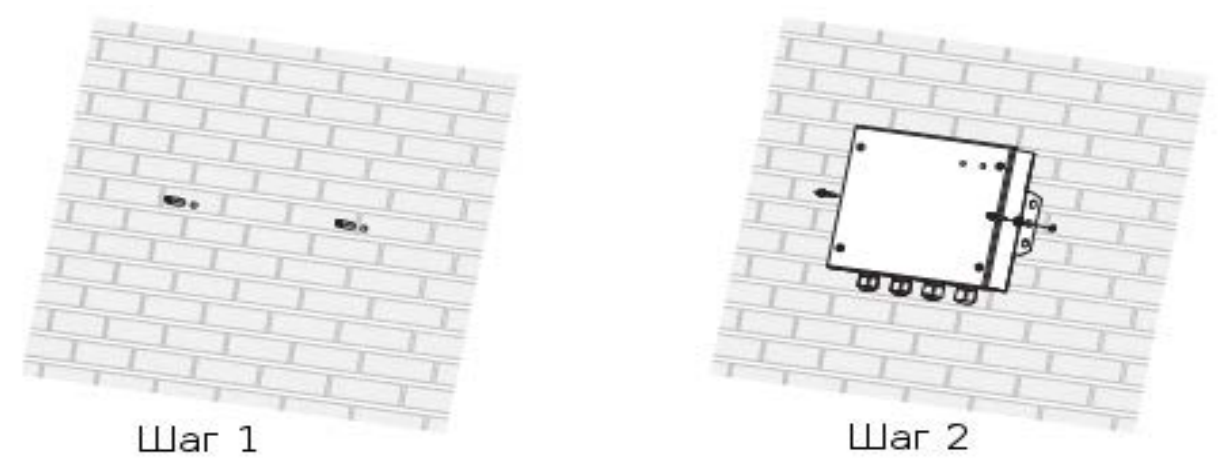

**1. Откройте крышку, подсоедините провод PE, используя терминал ОТ**

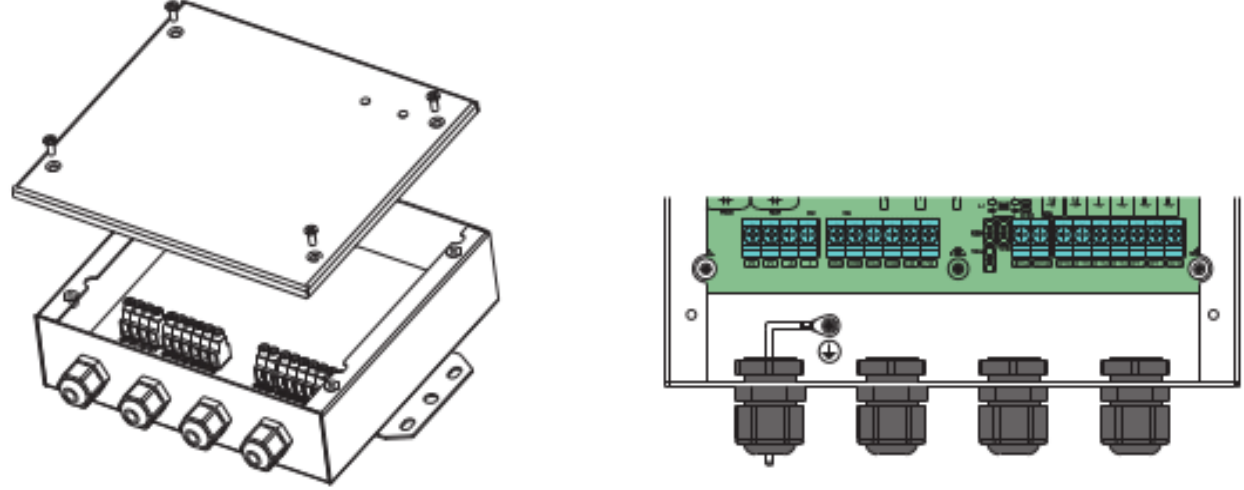

### **2. Подключение источников опорного напряжения**

- Подключите Neutral к входам Grid N
- Подключите источники опорного напряжения к входам Grid R,S,T
- Для однофазного инвертора подключите только R phase (или L line) и Grid N

Примечание 1: Не меняйте линию R phase (или линию L) с Grid N.

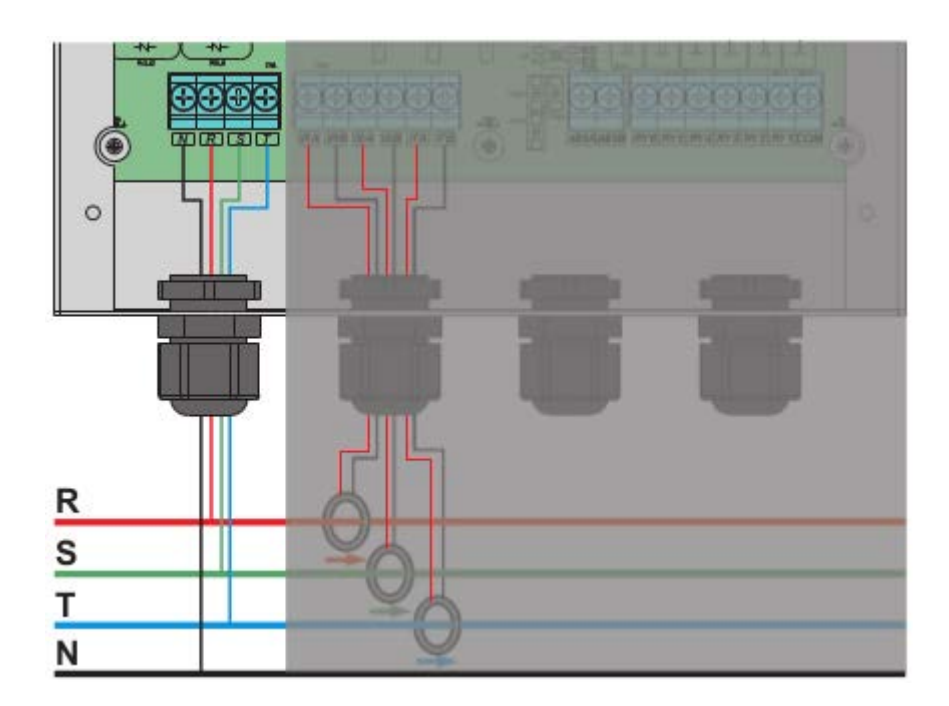

## **3. Подключение датчика тока электросети (входы Grid PHA,PHB,PHC)**

• Убедитесь, что датчик тока установлен в правильном направлении: стрелочка на датчике должна идти от электросети к нагрузке.

• Подключите сигнальные провода датчика тока. В сетевом кабеле 8 проводов, используйте 4 провода для удлинения Красного провода датчика тока. Используйте остальные 4 провода для удлинения ЧЕРНОГО провода датчика тока. Убедитесь, что датчик тока помещен на линию фазы R, сигнальный провод датчика тока должен быть подключен к IRA / IRB контроллера. Не подключать к ISA/ISB или ITA/ITB.

• При подключении однофазного инвертора, поместите датчик тока на проводе фазе L, к которому подключен инвертор. Сигнальный провод датчика тока подключать только к IRA/IRB контроллера.

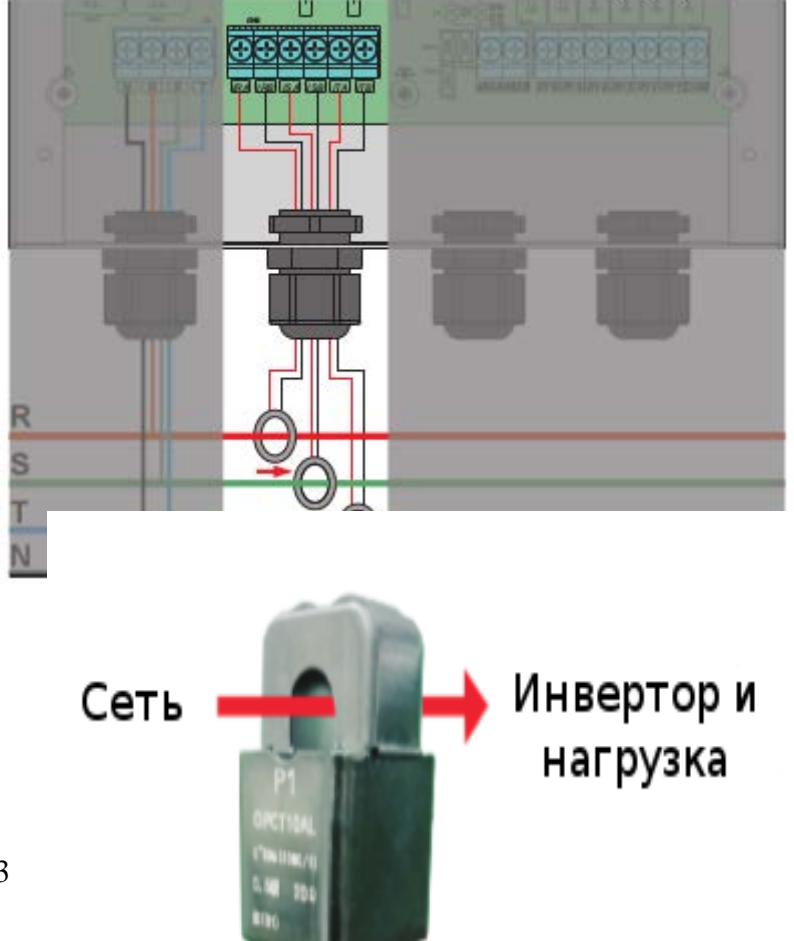

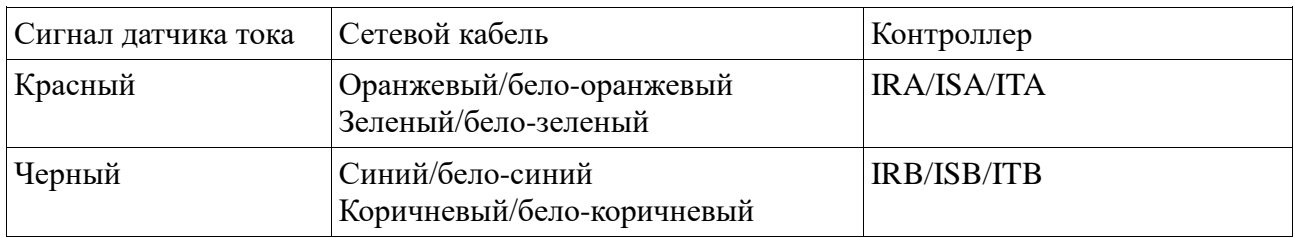

Способ удлинения провода датчика тока.

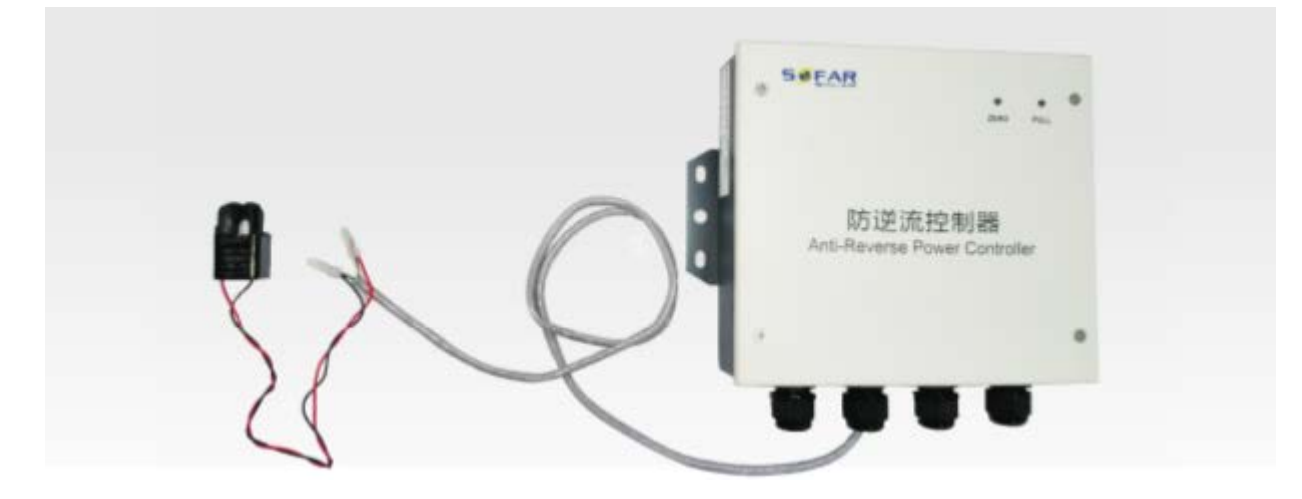

Примечание 2: Правильная позиция датчика тока показана на рисунке.

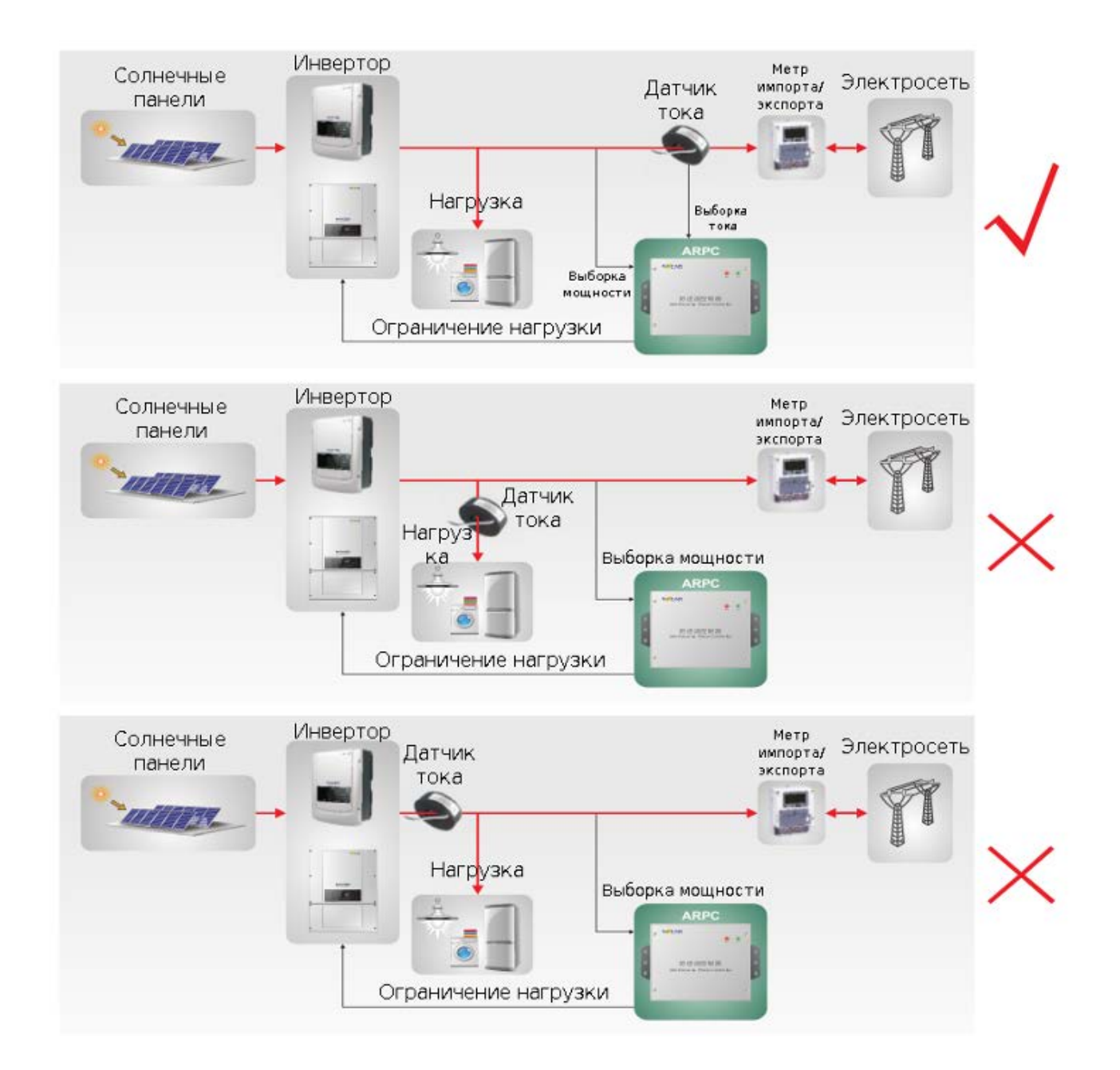

Примечание 3: Не размещайте датчик на проводе N или заземляющий провод.

Примечание 4: Не размещайте одновременно датчик на проводах N и L.

Примечание 5: Длина провода датчика тока не должна превышать 100 м.

#### **4. Подключение сигнальных проводов предела нагрузки.**

- Подключите COM контроллера к GND Модуля управления питанием инвертора.
- Подключите RY1 контроллера к IN1 Модуля управления питанием инвертора.
- Подключите RY2 контроллера к IN2 Модуля управления питанием инвертора.
- Подключите RY3 контроллера к IN3 Модуля управления питанием инвертора.
- Подключите RY4 контроллера к IN4 Модуля управления питанием инвертора.

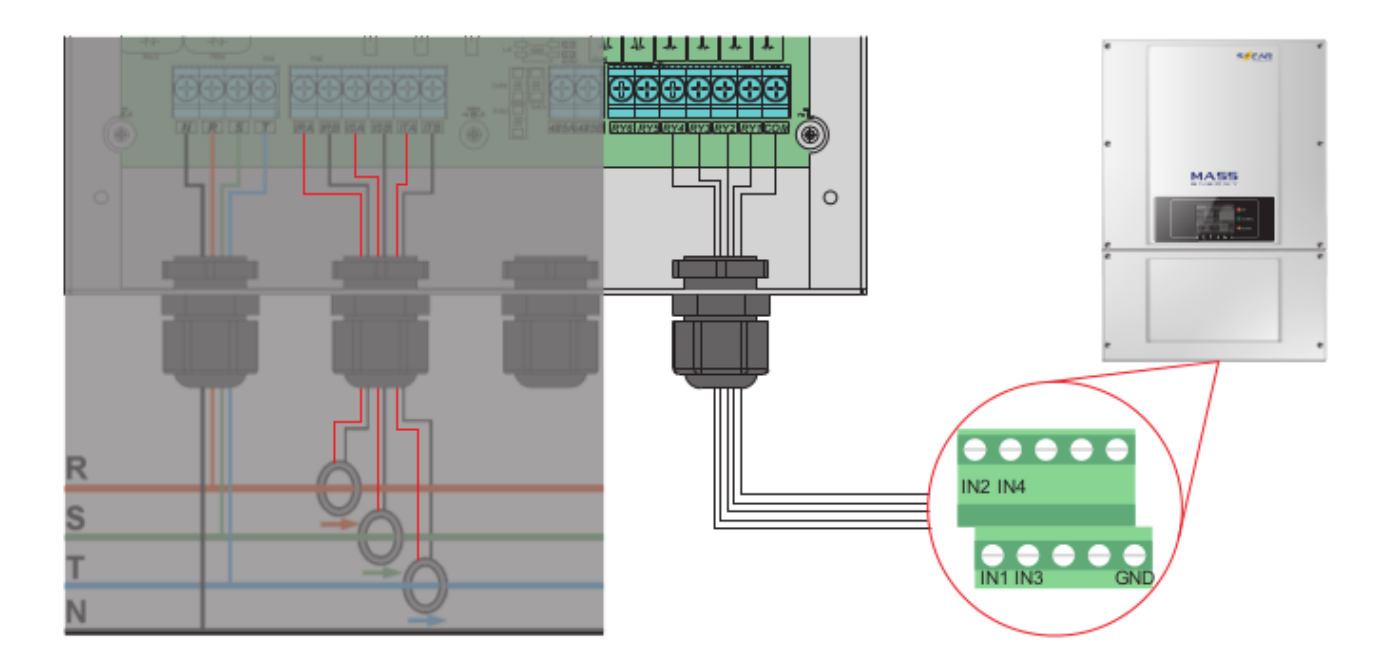

### **Проводка трехфазного инвертора**

**Шаг 1** Откройте нижнюю крышку и вставьте провода через сальник. **Шаг 2** Подключите сигнальные провода предела нагрузки.

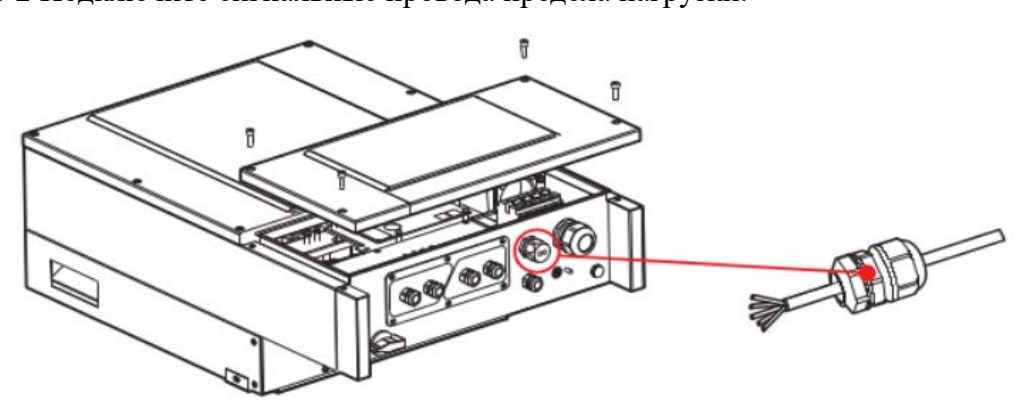

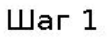

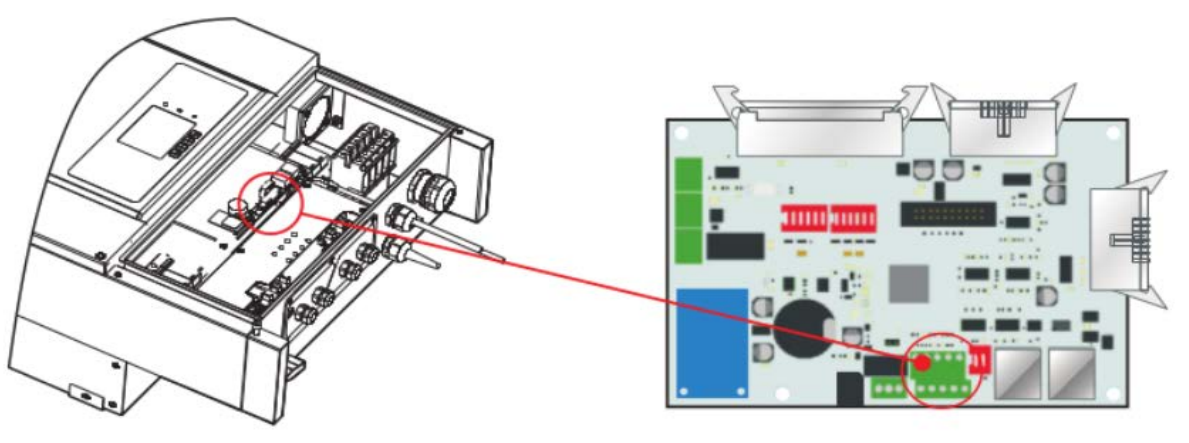

Шаг $2$ 

#### **Проводка однофазного инвертора**

**Шаг 1** Откройте нижнюю крышку и вставьте провода через сальник.

**Шаг 2** Подключите сигнальные провода предела нагрузки.

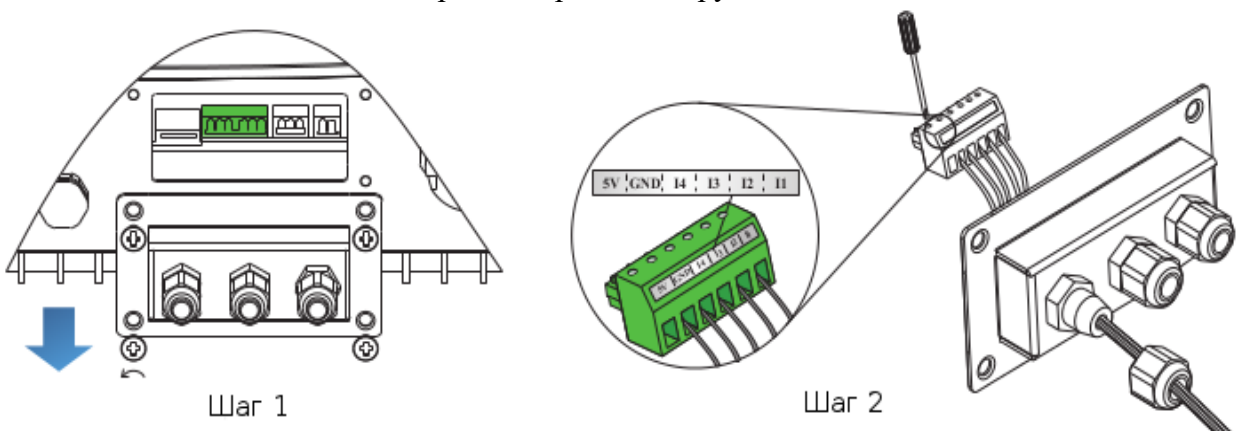

## **5. Включение мощности**

#### **6. Настройка**

Примечание 6: В большинстве случаев, электрические параметры контроллера настроены производителем согласно требованиям покупателя. Пользователям не нужно их настраивать.

- Подключитесь к ПК с помощью RS485/USB.
- Откройте браузер и зайдите на сайт [http://www.sofarsolar.com](http://www.sofarsolar.com/), загрузите

ARPC\_configuration.exe

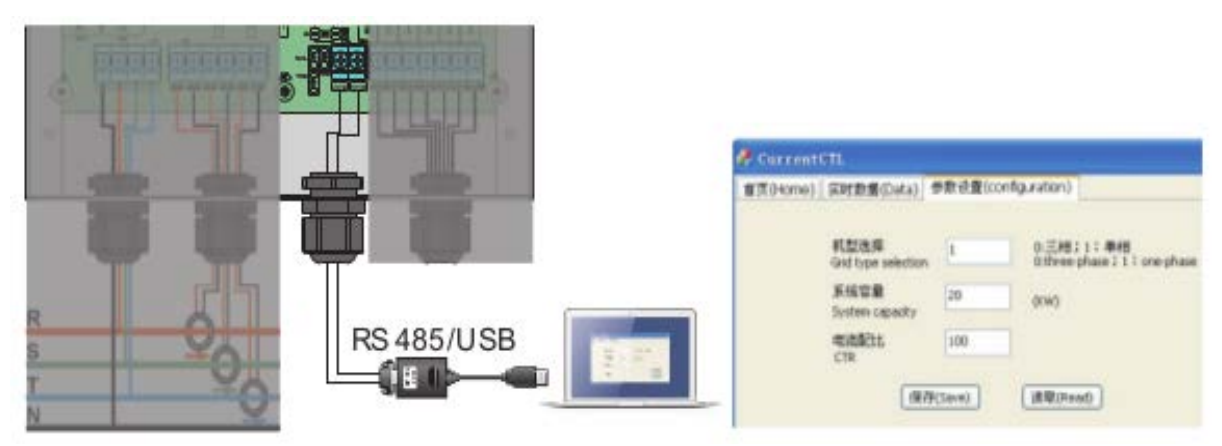

• Зайдите в настройки, чтобы установить электрические параметры устройства.

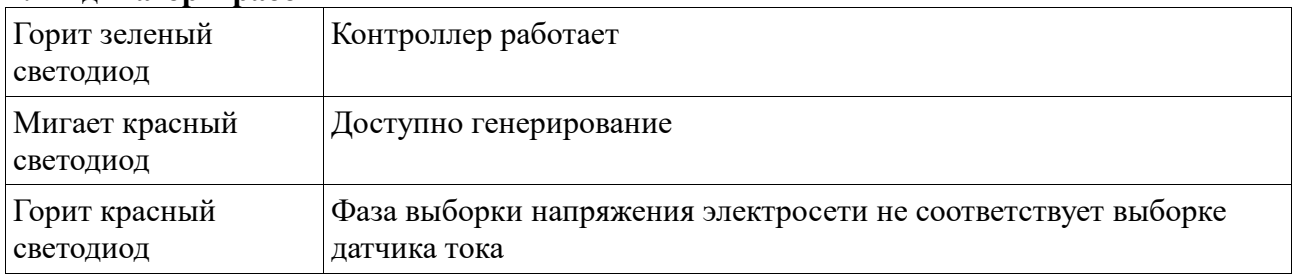

### **7. Индикаторы работы**

## **Настройки ARPC (требуется USB-адаптер и программаконфигуратор)**

If you have ordered the ARPC, normally we have already set the system capacity in the ARPC (according to inverter power range)

If you want to use it for another inverter, you need to change the setting in ARPC. You just need to change

- 1. Grid Type
- 2. System Capacity
- 3. RefluxPower

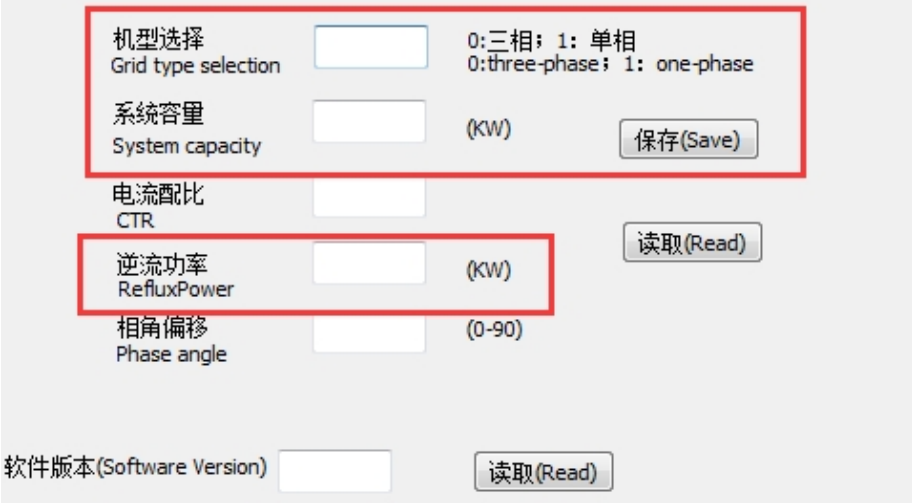

As for  $CTR = 7 - it$  was factory setting. You just let it as 7 as default and use 3000/1 CT.

you do not need to change this parameter Example:

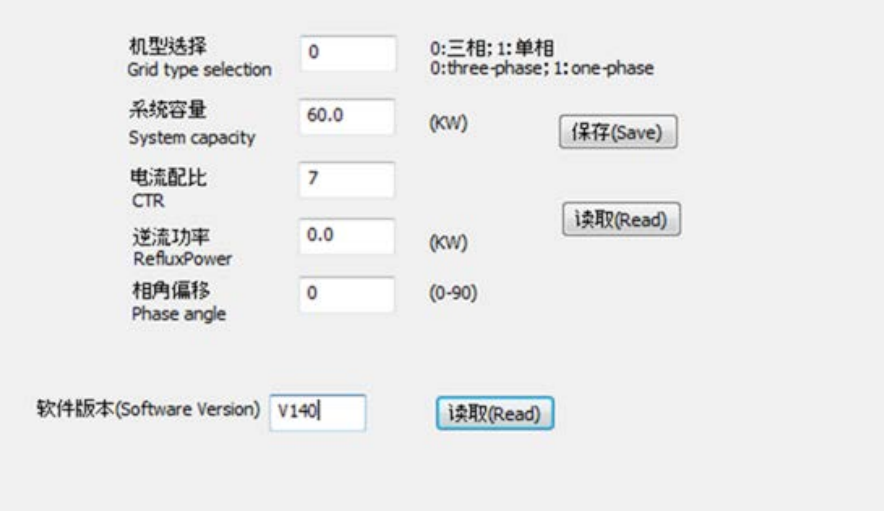

# **Распиновка коннектора к ARPC на 3ф инверторах KTL-X**

The following picture shows - which GND / IN1 - IN4 on the KTL-X connector:

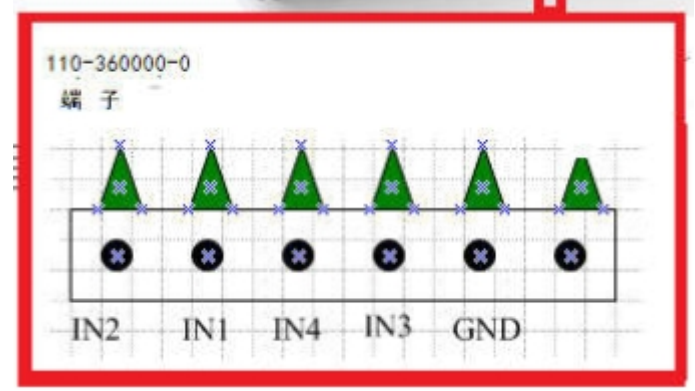

## **Активация ограничения продажи на 3ф инверторах TL и KTL-X**

1. **"Set Refluxe power"** There is no value setting in Refluxe LCD menu in three phase models ("Enable" / "Disable" only), because the value setting (reflux power) setting is in the ARPC setting.

You just need to "Enable" it in LCD for three phase

## **Корректное чередование фаз на 3ф инверторах**

Если нет ARPC – 3-ф инвертору не обязательно правильное чередование фаз

1) Does Reflux really depend on the correct connection to the grid?

/ The client checked all the connections and found that there was an incorrect phase sequence on the object (S-R-T instead of R-S-T). After connecting in the correct order, the inverter started responding to ARPC control signals and limiting generation.

Yes, because ARPC is calculate power according to this.

2) What else negative effect could the wrong phase sequence give? It is no problem if you do not use ARPC, because inverter will track it automatically.

3) What are the common requirements to phase shift? It is 120 angle difference between RST.

## **Другие пункты меню 3ф инвертора, отсутствующие в инструкции**

2. "**Set Pover derating"** It is used to limit the power manually , the setting value is percentage

. For example , if you set 50% for 20kW, the max power of this inverter is 10kW .

3. **"PE Line Control"** It is used to disable the PE connection detecting. In default, it is enable, if there is no PE connected. There will be error.

If you disable this function,then the error will not be there.

It is recommended to enable this function.